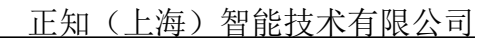

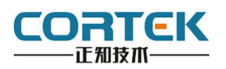

**1** 产品概述

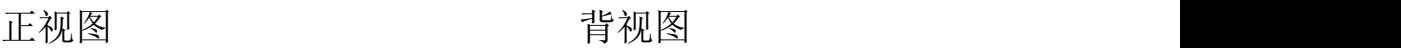

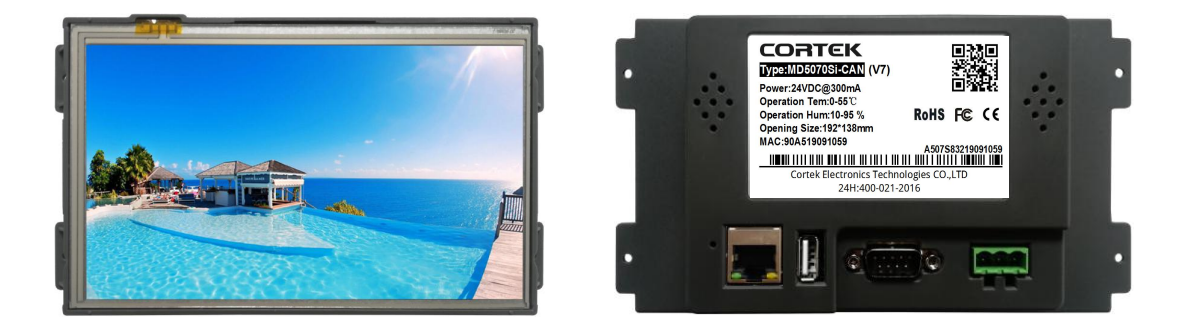

**MD5070Si-CAN** 是一款以先进的 Cortex-A8 CPU 为核心的高性能嵌入式一体化 人机界面。该产品设计采用 7 英寸高亮 LED 液晶显示器(分辨率 800\*480), 四线电阻式触 摸屏(分辨率 4096\*4096)。 WIN CE7.0 系统, 同时预装 CORWARE 工业组态软件。

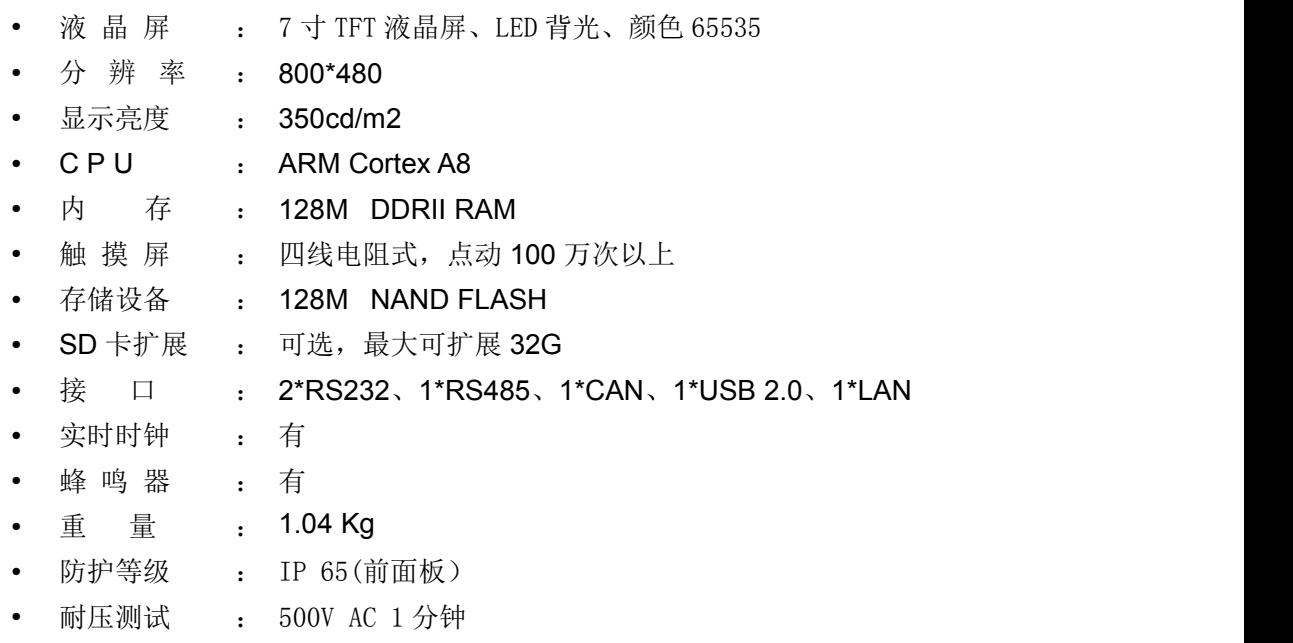

· 抗干扰性 : 工频磁场干扰度 5 级,磁场强度 100A/m

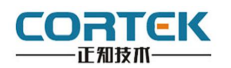

**2** 外观尺寸

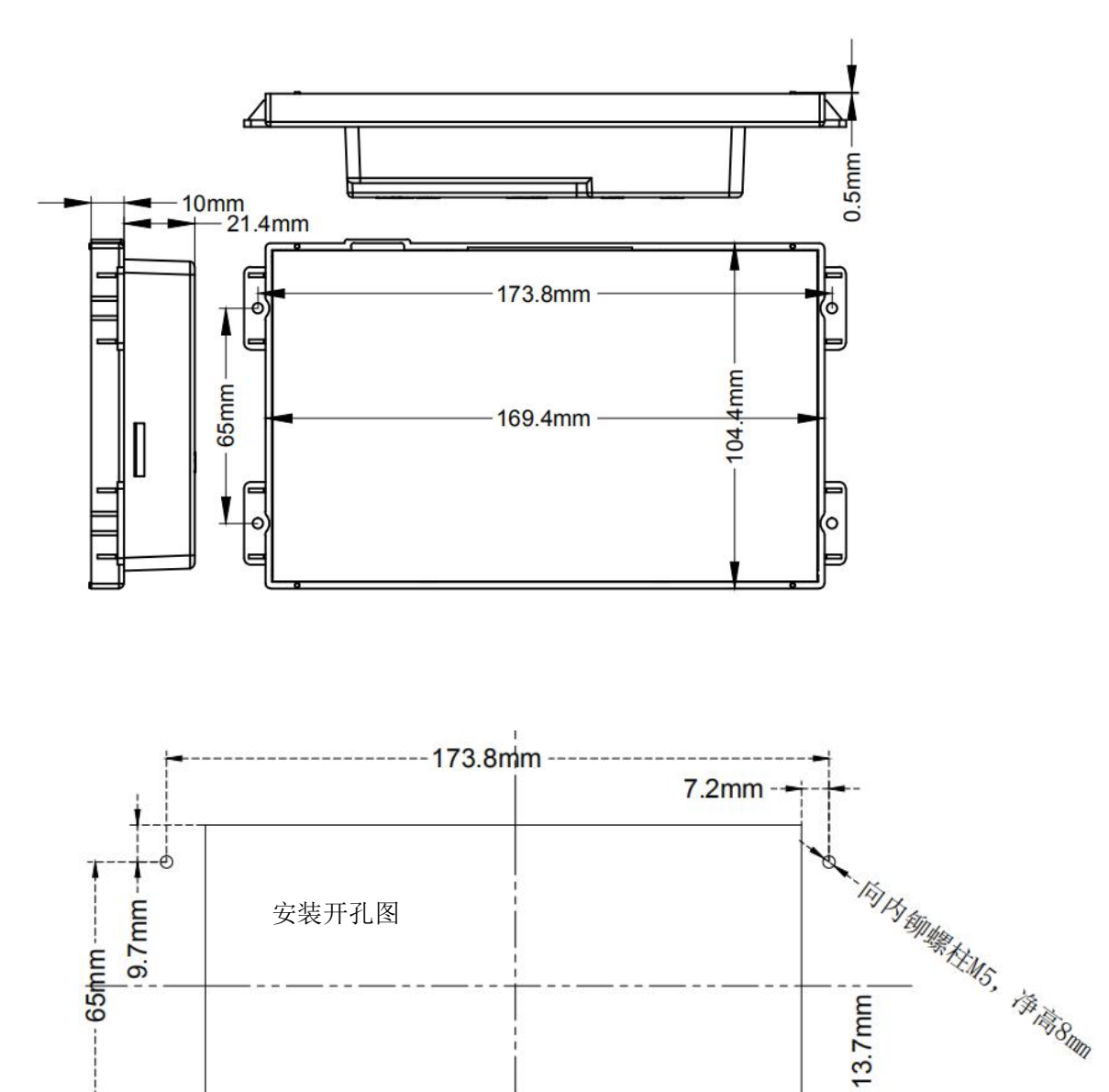

注: 1.安装时建议在面板内侧粘贴 厚 0.5mm 宽 5mm 单面泡棉,用于 Touch 的缓冲。 2.上图中线是 4 个螺柱的,面板的开孔尺寸 156.4\*88.4mm。

1

-බ

 $-10.2$ mm

13.7mm

 $\Theta$ 

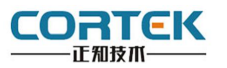

## **3** 电源连接

接线步骤:

步骤 1: 将 DC24V 电源线剥线后插入电源插头接线端子中;

步骤 2: 使用一字螺丝刀将电源插头螺丝锁紧;

步骤 3:将电源插头插入产品的电源插座。

#### 电源插头示意图及引脚定义如下:

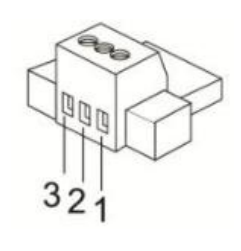

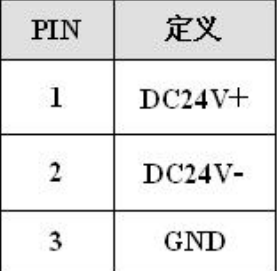

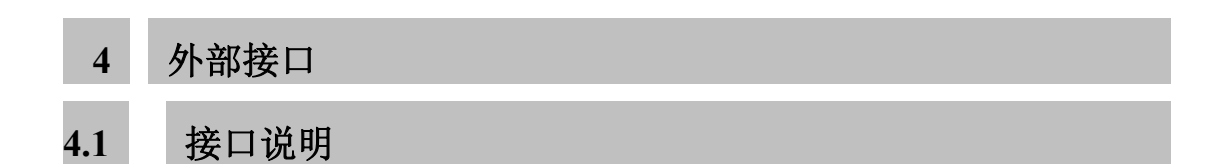

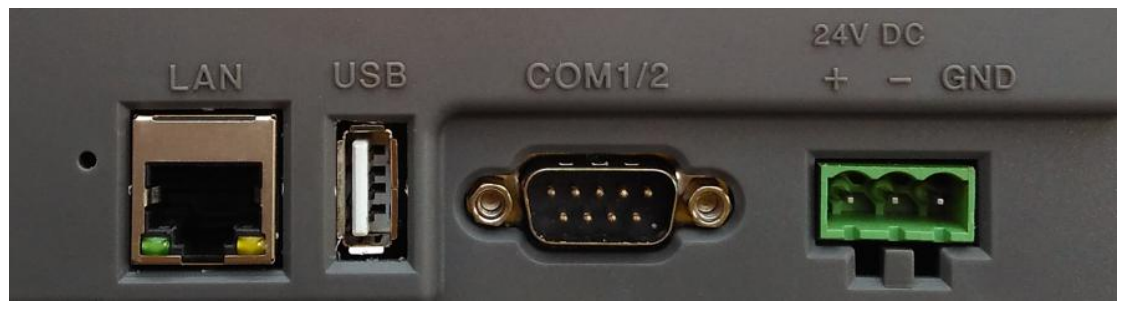

LAN USB COM 电源

# **4.2** 串口引脚定义

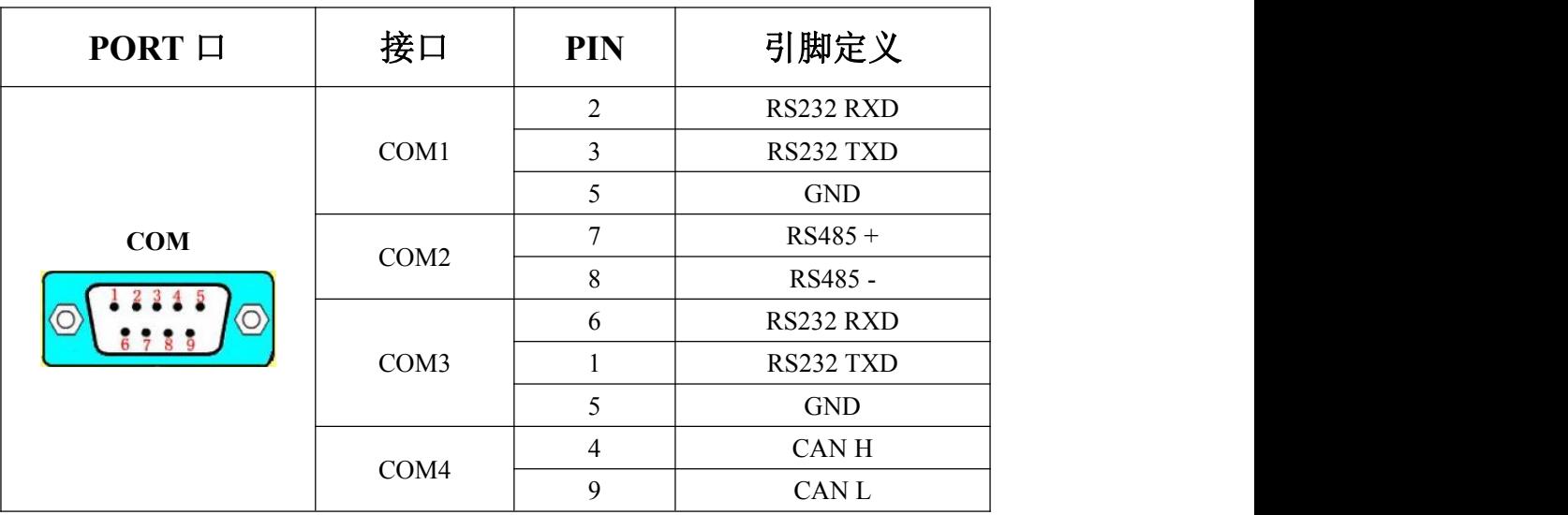

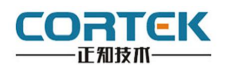

# **4.3 TPC** 与 **PLC** 的连接

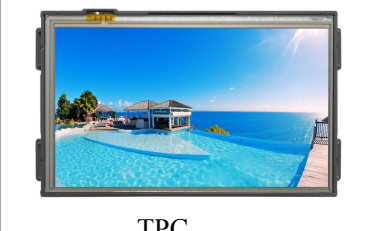

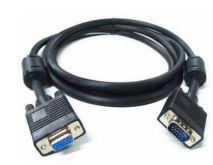

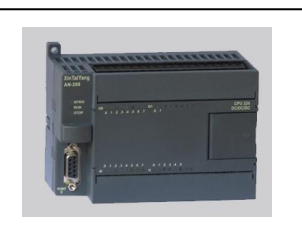

TPC Siemens S7-200 系列 PPI 9 针 D 形母头 2000 m 2000 m 2000 m 2000 m 3 9 针 D 形公头

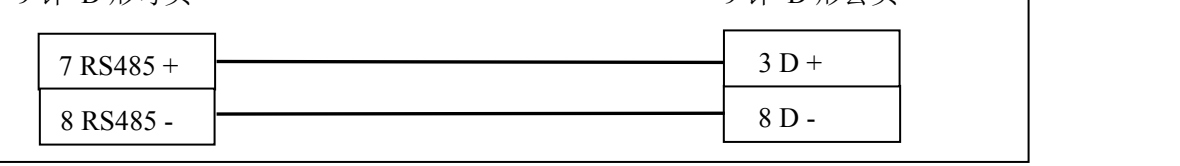

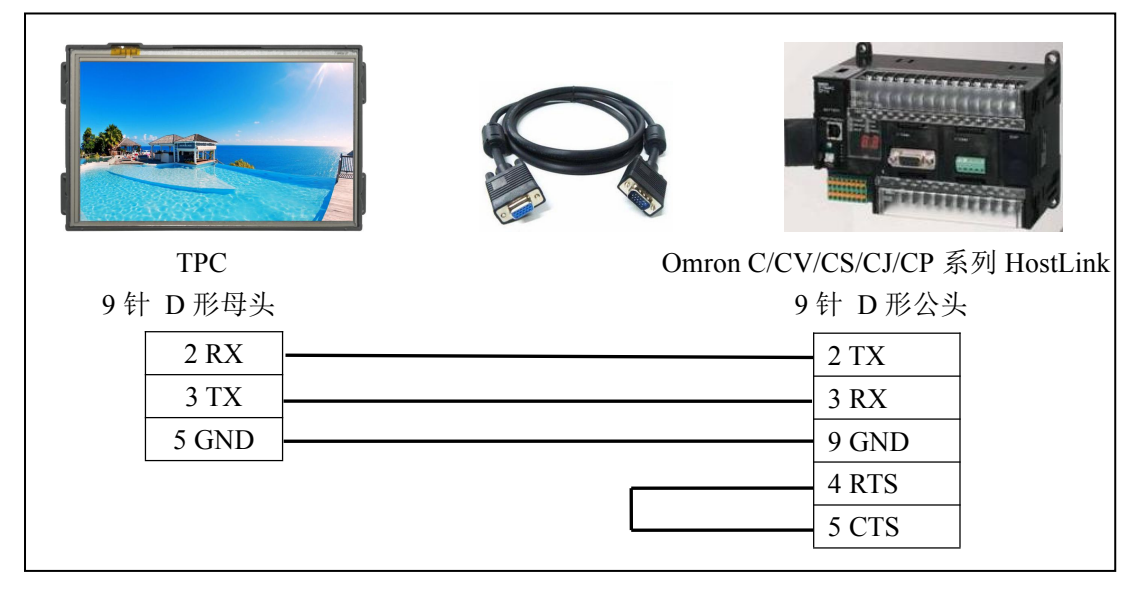

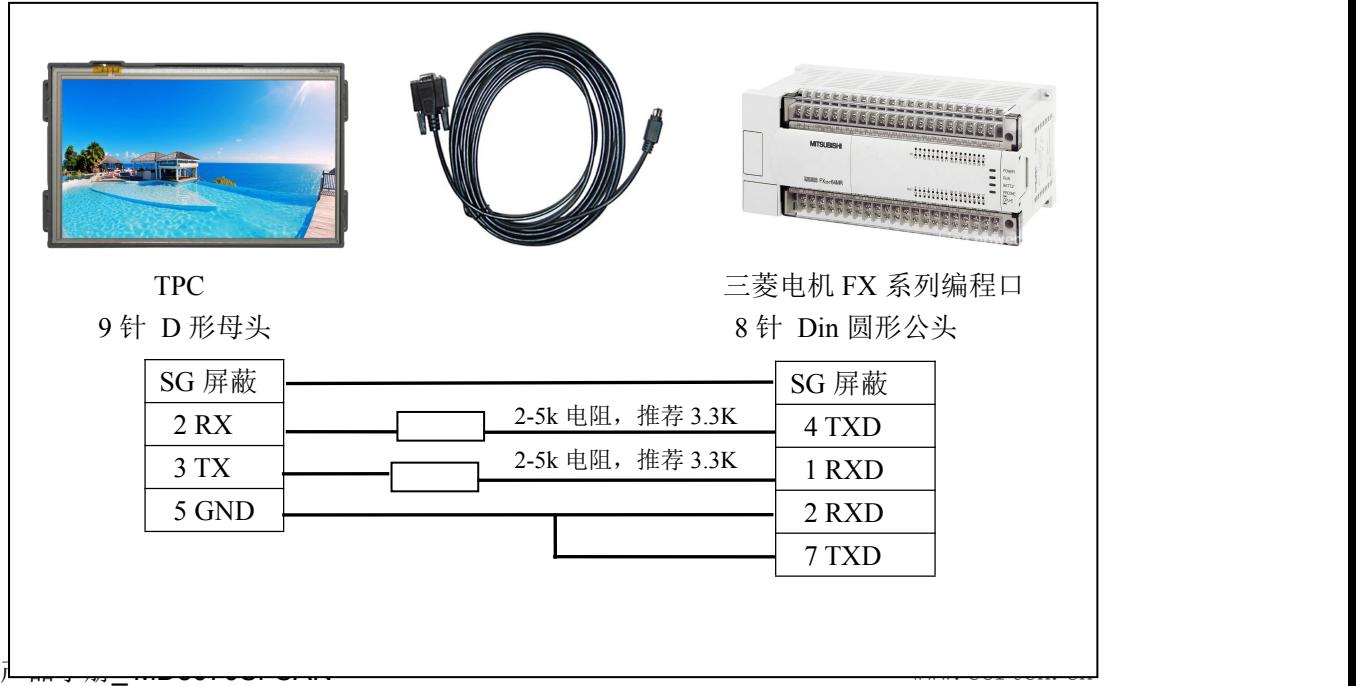

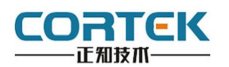

**5** 工程下载

# **5.1** 工程下载方法一:**U** 盘安装包

第一步:本地电脑上打开 CORWARE 组态软 图 工程(E) 编辑(E) 查看(O) 插入(D) 布局(O) TAO R助图

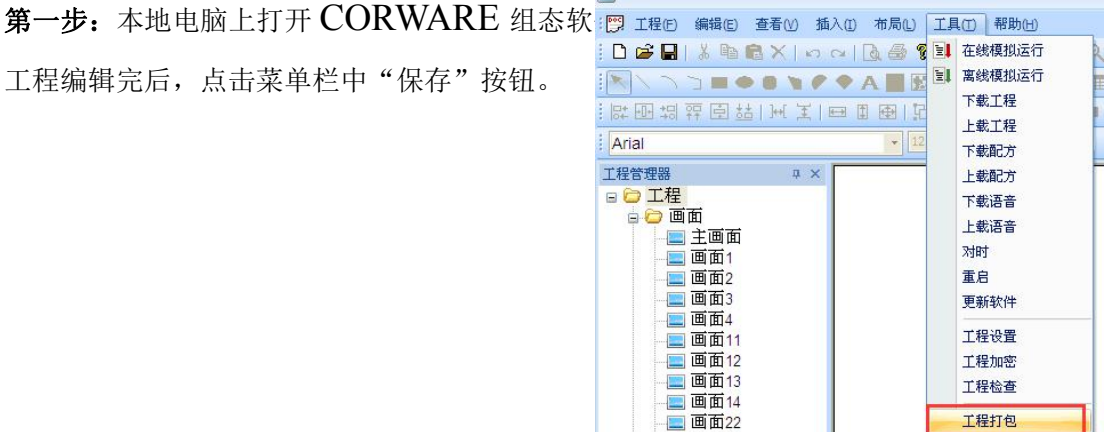

第二步: 在电脑上插上 U 盘, 点击组态菜单 栏中"工具""工程打包", 在 U 盘中自动 生成"hmi.prjp"文件。<br>[mi.prjp]

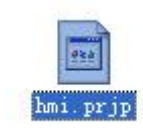

第三步: 使用 24V 直流电源给 TPC 供电, 进 入组态工程界面,插上存有"hmi.prip"文件 的 U 盘, 弹出右图对话框, 点击"确定"按 钮后开始更新工程。

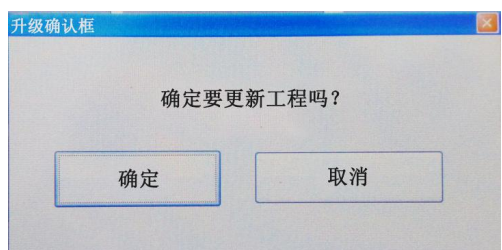

第四步**:**更新完成后,自动进入工程首页,此 时工程更新完毕。

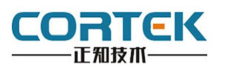

# **5.2** 工程下载方法二:**U** 盘安装包 **2**

第一步:本地电脑上打开 CORWARE 组态软同 I HO 编码 查看的 插入的 布局이 TAO 翻画

第二步: 在电脑上插上 U 盘, 点击菜单栏中<br>"工具""工程打句", 在 II 盘中白动生成 "工具""工程打包",在 U 盘中自动生成 "hmi.prjp"文件。

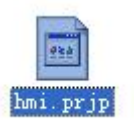

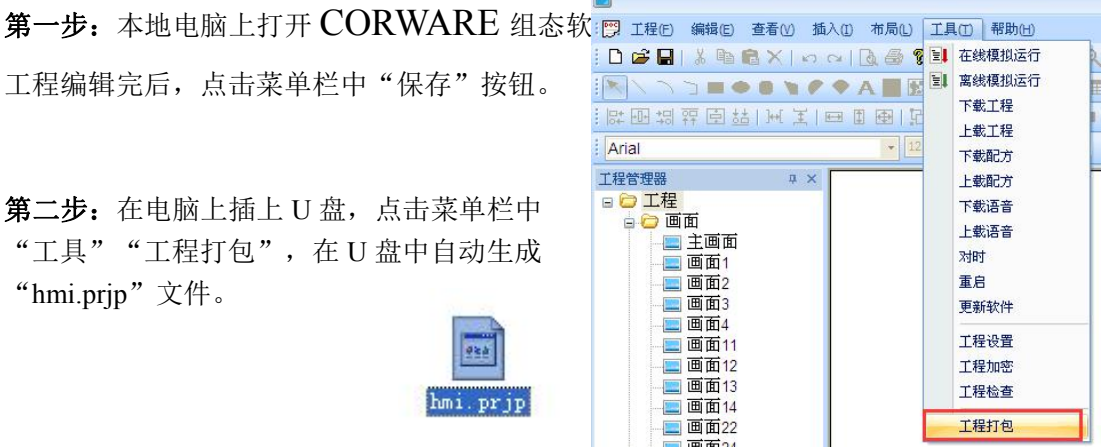

第三步**:** 将 U 盘连接 TPC,使用 24V 直流 电源给 TPC 供电, 开机启动后在进度条走完<br>厂 工图像是二叶卡士显黄、进入沿墨豆栗 后 无图像显示时点击屏幕,进入设置画面。 [37] SW Ver:V3.2.<br>HW Ver:V1.3

Program Starting...

第四步**:**点击"U 盘更新程序"按钮,在出现 "更新项目文件成功"后,点击"OK"。

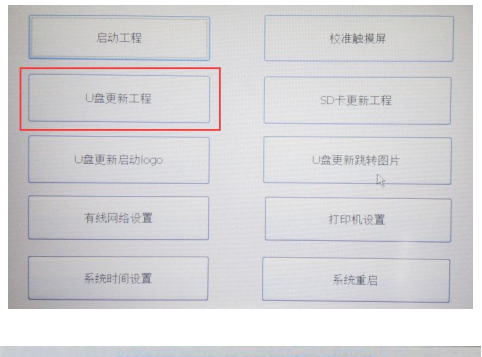

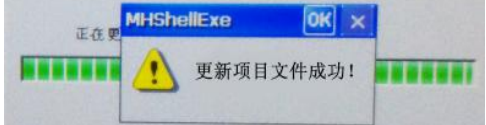

第五步:点击"重启"按钮, TPC 重启后即进入工程界面, 工程更新完成。

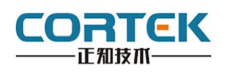

产品合格证书

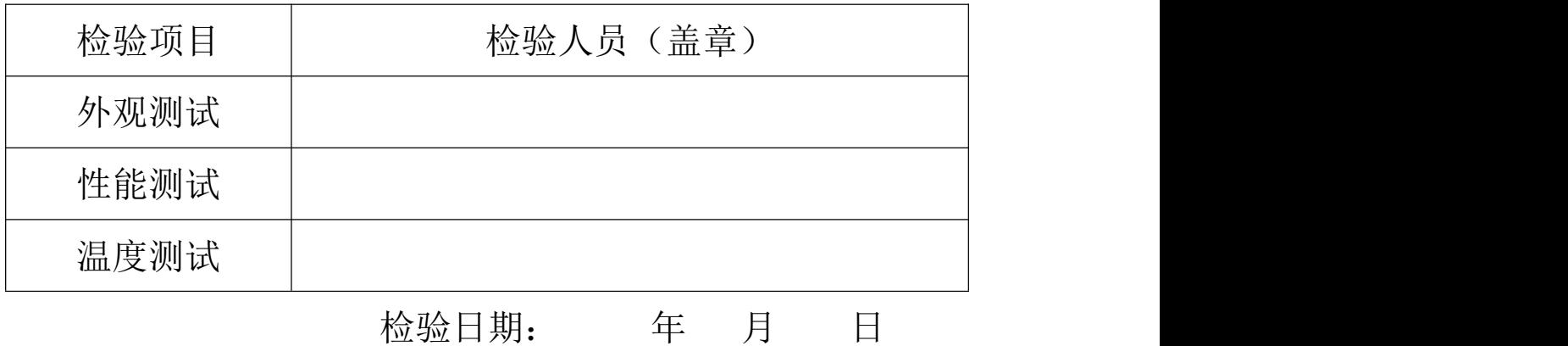

### 装箱单

在打开包装后,请先阅读本装箱单,如发现您的产品与清单中的内容不符,请 与我们联系。

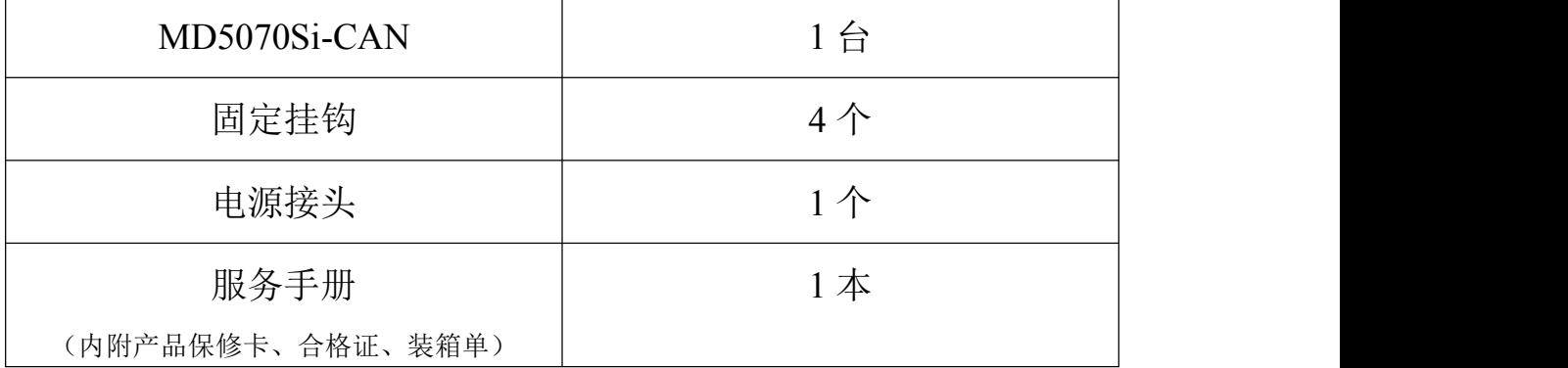

正知(上海)智能技术有限公司

电话:021-54262061 传真:021-54262051 网址:www.cortek.cn

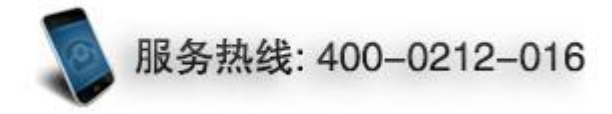